Poder Judicial

## Manual de Usuario Sistema de Mesa de Entrada Virtual Tribunal Superior de Justicia

**Tribunal Superior de Justicia de la Provincia de Santa Cruz**

## **Introducción**

El objetivo del Sistema de Mesa de Entrada Virtual del Tribunal Superior de Justicia, es que cualquier usuario que requiera realizar una consulta o bien solicitar un turno, pueda acceder vía internet a las diferentes Áreas que funcionan dentro del Tribunal Superior de Justicia, como ser: Archivo, Dirección General de Administración, Fiscalía General ante el TSJ, Órgano de Revisión de Salud Mental, Prosecretaría, Secretaria de Superintendencia y Secretaria Penal.

## **Acceso al Sistema**

Abrir el navegador de internet, preferentemente Chrome, a continuación acceder al Sitio Oficial del Poder Judicial de Santa Cruz [www.jussantacruz.gob.ar,](http://www.jussantacruz.gob.ar/) seleccionar el menú superior llamado **Servicios Online** y elegir el Sistema de **Mesa de Entrada Virtual del Tribunal Superior de Justicia** o bien ingresar a través de la plataforma de intranet (para los abogados que han registrado su domicilio electrónico).

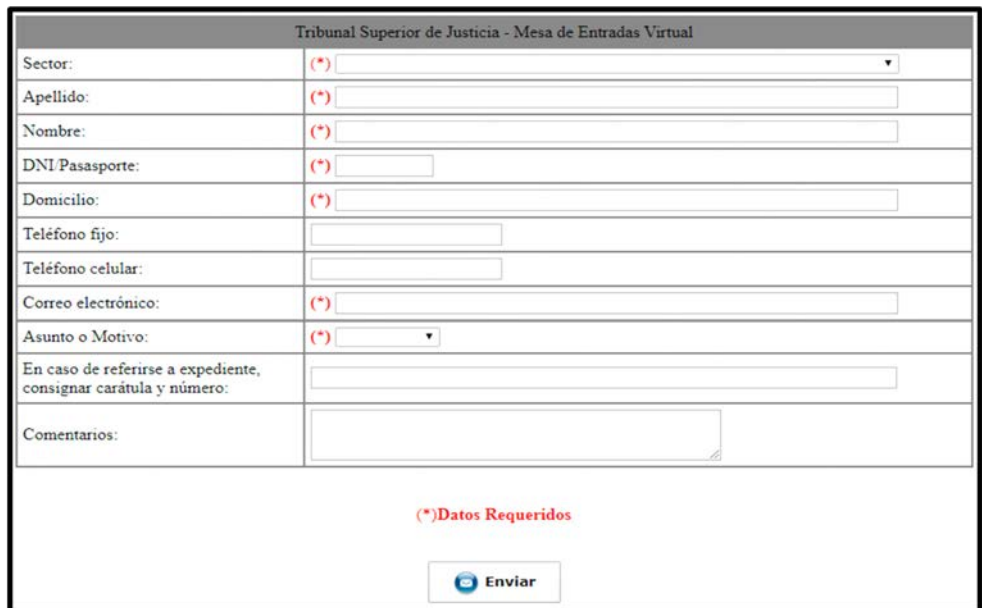

1. Una vez dentro del Sistema veremos la siguiente pantalla:

En la misma deberá seleccionar, mediante el menú desplegable, el Sector del Tribunal con el cual desea contactarse.

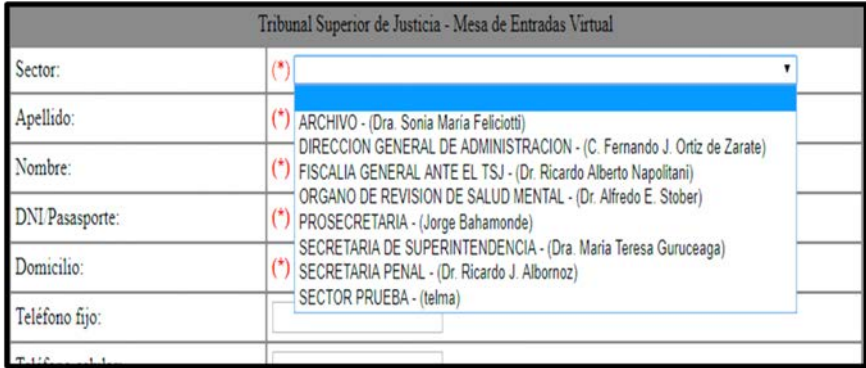

2. Posteriormente, deberá completar los datos requeridos y obligatorios (es decir todos los que figuran con símbolo: (\*)) que son: Apellido, Nombre, Nro. DNI/Pasaporte, Domicilio, Correo electrónico y seleccionar el asunto o motivo del contacto que puede ser: Consulta o Turno. **Es importante que no haya errores en estos datos, dado que el Sector elegido se contactará con Ud., en base a los datos ingresados en esta sección.**

Si conoce y lo desea, podrá completar los datos de los cuatro ítems restantes no obligatorios y presionar el botón enviar.

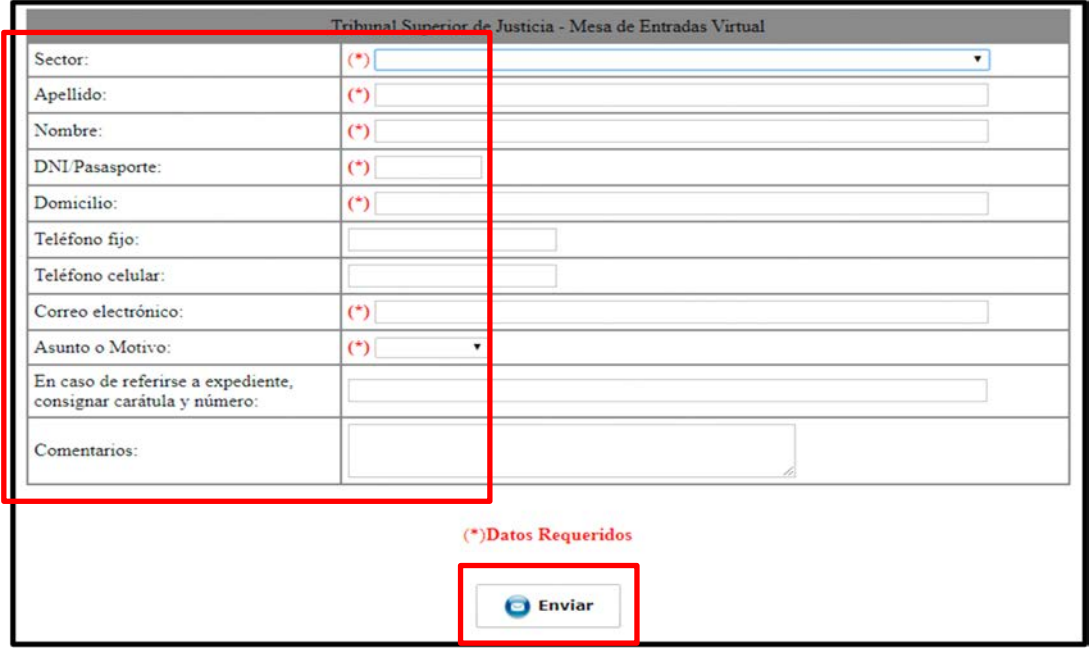

3. Una vez que envió el formulario de forma correcta, podrá visualizar una confirmación del mismo, similar al siguiente ejemplo:

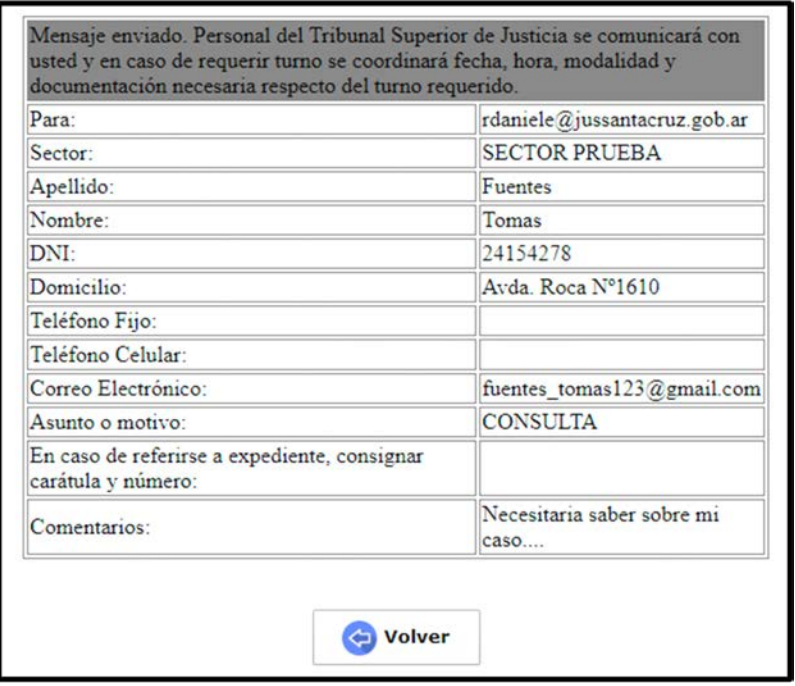